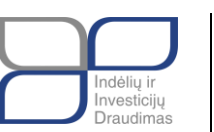

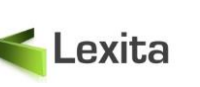

**Paslaugų teikėjas:** UAB "Lexita" Lukiškių g. 9, LT-01108 Vilnius

# ELEKTRONINĖS DUOMENŲ TIKRINIMO INFORMACINĖS SISTEMOS

# **NAUDOTOJŲ INSTRUKCIJA**

2021 m. rugsėjo 3 d.

Vilnius, 2021

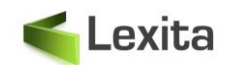

# **TURINYS**

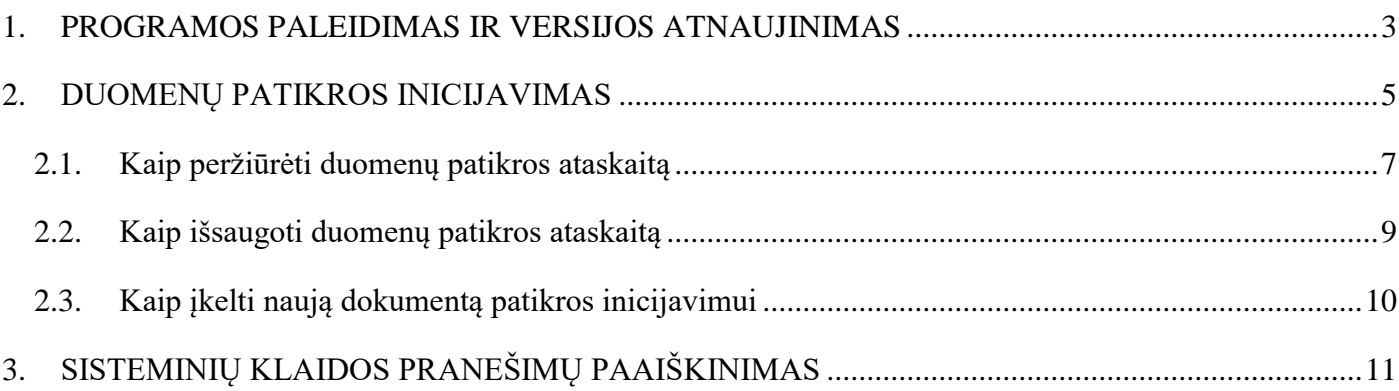

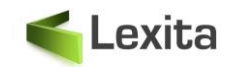

## <span id="page-2-0"></span>**1. PROGRAMOS PALEIDIMAS IR VERSIJOS ATNAUJINIMAS**

Norėdami paleisti IID duomenų tikrinimo programą (toliau – Programą) atlikite šiuos veiksmus:

- Paleiskite Programą savo įrenginyje;
- Jei Programos versija turi atnaujinimų, matysite informacinį pranešimą: "Išleistas sistemos atnaujinimas". Paspauskite mygtuką "Atsisiųsti":

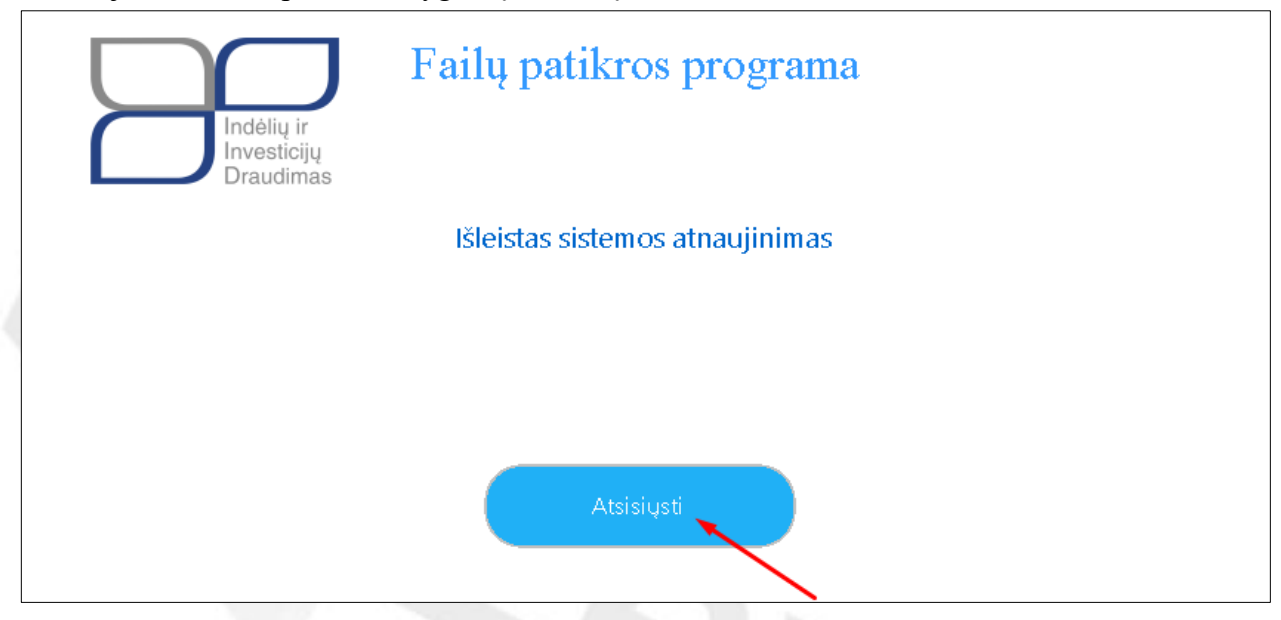

Paspauskite ant jūsų įrenginio naršyklėje atsiųsto .zip formato failo:

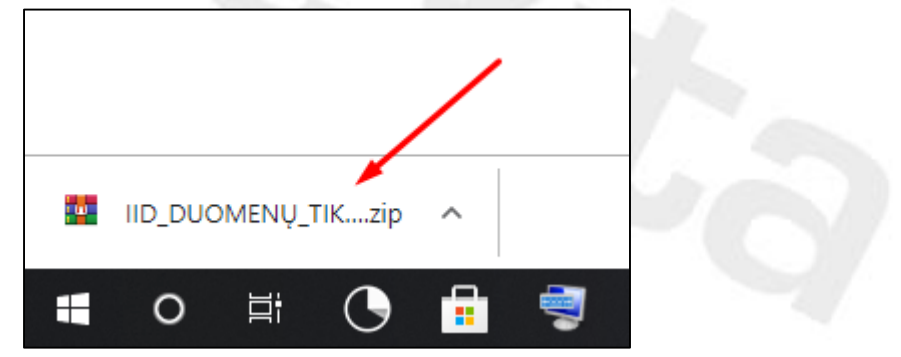

Atsivėrusiame lange paspauskite ant .exe formato failo:

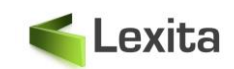

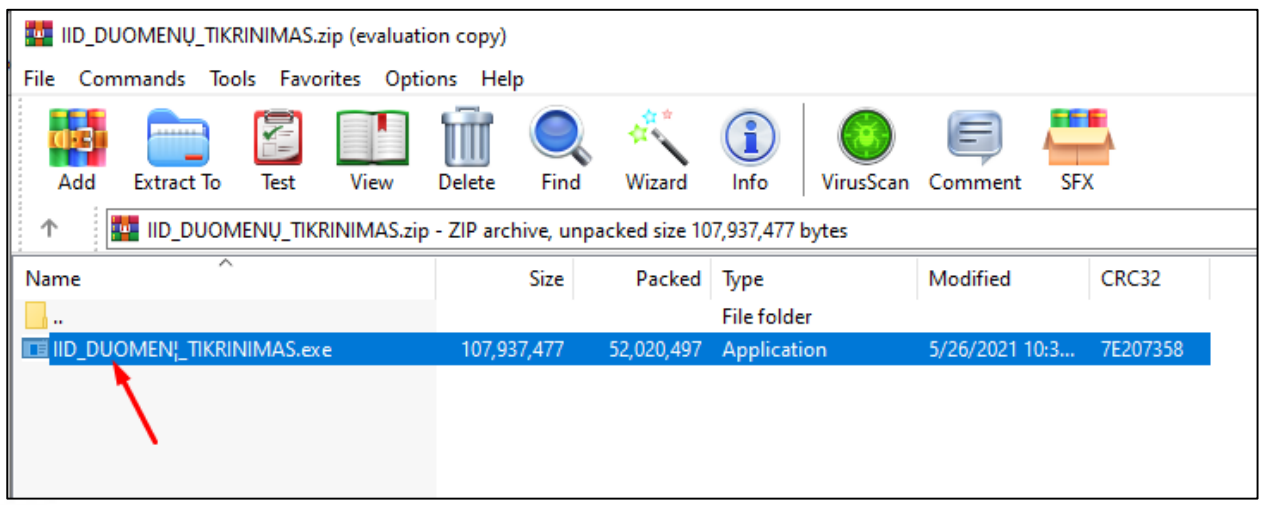

Jūsų įrenginyje atsivers pagrindinis Programos langas:

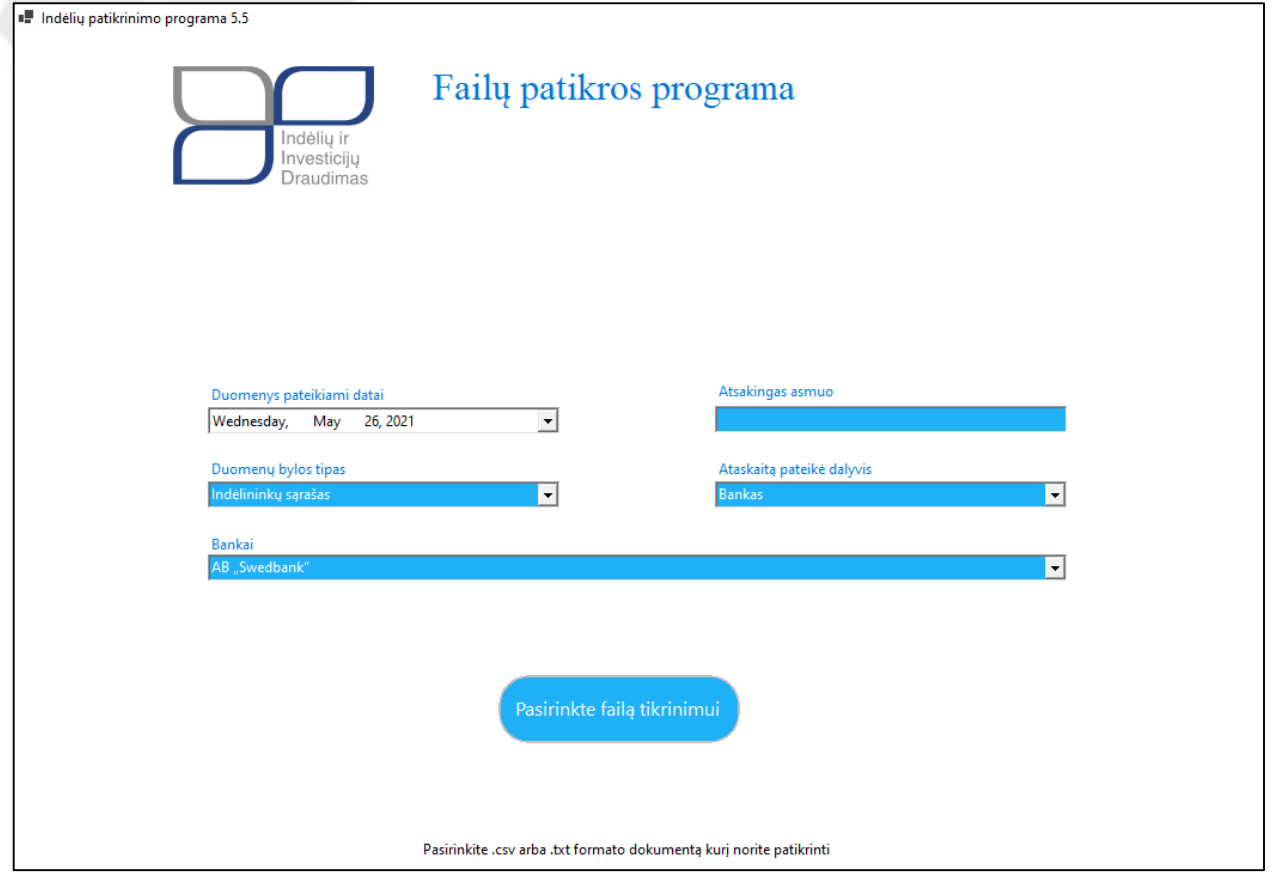

<span id="page-4-0"></span>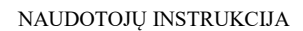

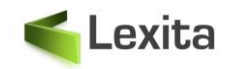

## **2. DUOMENŲ PATIKROS INICIJAVIMAS**

Norėdami inicijuoti duomenų patikros procesą pagrindiniame Programos lange atlikite šiuos veiksmus:

 Nurodykite duomenų pateikimo datą. Šiame laukelyje automatiškai nustatyta einamosios dienos data, tačiau, esant poreikiui, išskleiskite kalendorių ir nurodykite reikiamą datą:

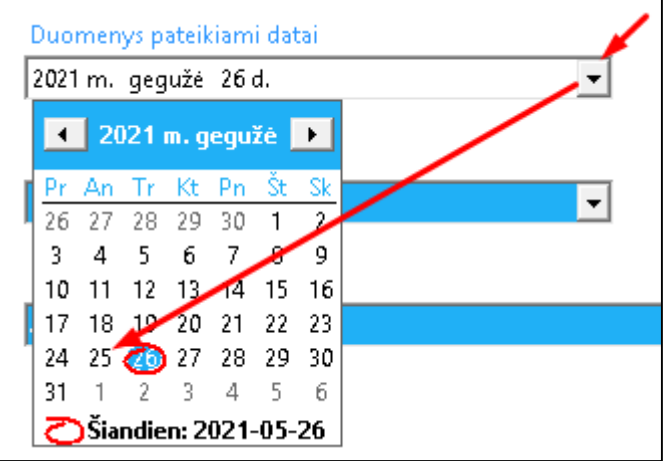

- Nurodykite duomenų bylos tipą;
- Įrašykite atsakingo asmens vardą ir pavardę;
- Nurodykite ataskaitą pateikusį dalyvį;
- Jei lauke "Ataskaitą pateikė dalyvis" pasirinkote "Bankas", tuomet iš išsiskleidžiančio pasirinkimų sąrašo lauke "Bankai" nurodykite įstaigos pavadinimą.

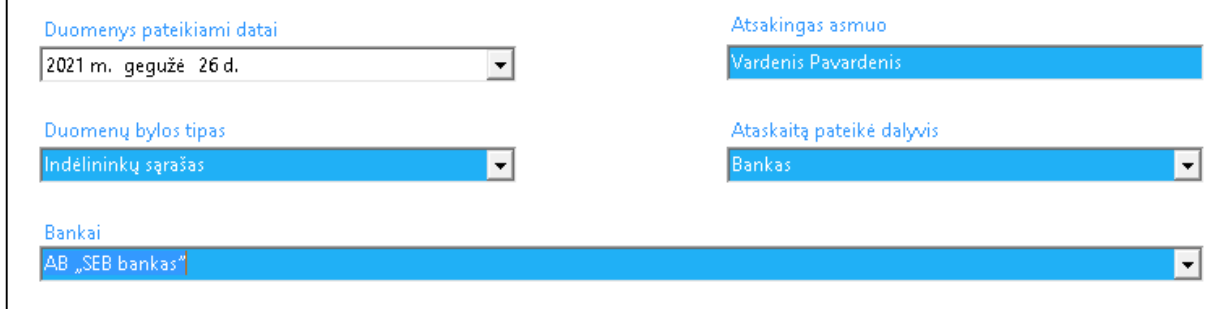

 Paspauskite mygtuką "Pasirinkite failą tikrinimui" ir įkelkite **.csv arba .txt formato** failą iš savo įrenginio:

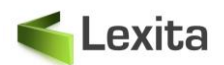

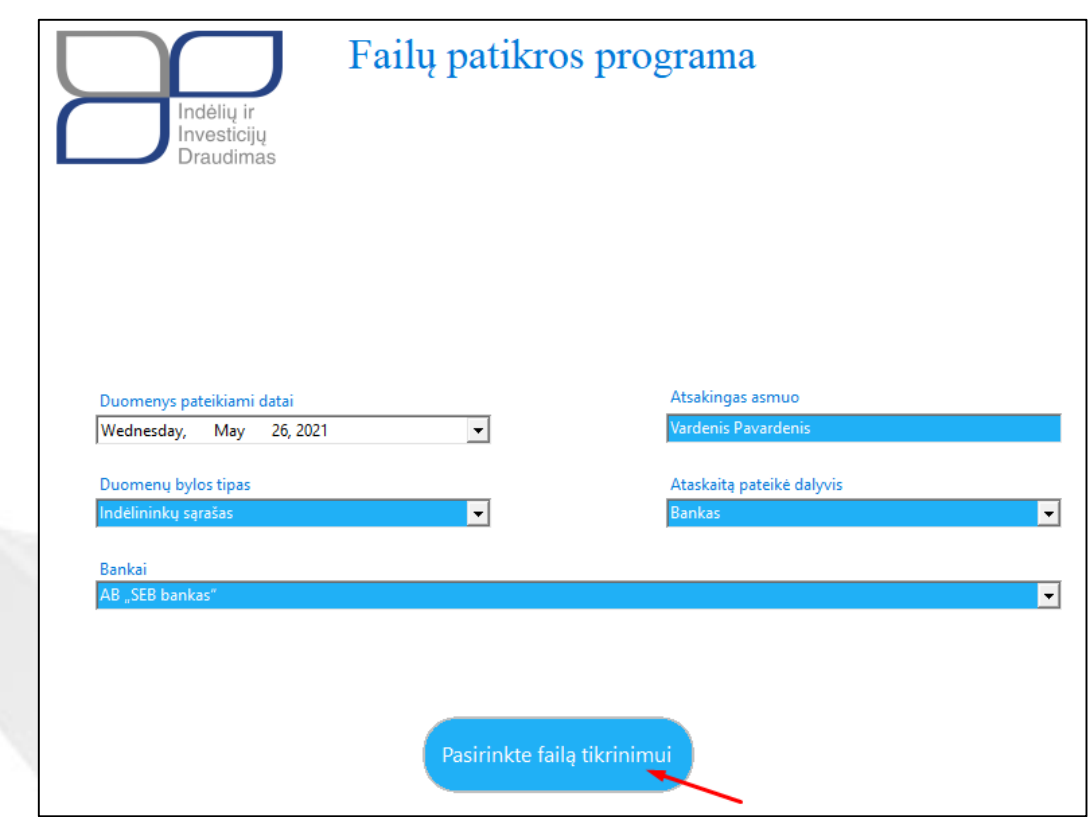

Po šio veiksmo bus atliekamas duomenų patikrinimas, kuriam pasibaigus Programos lange matysite papildomą informaciją/funkcionalumus:

- Kiek laiko užtruko duomenų patikrinimo procedūra;
- Galėsite peržiūrėti ir išsaugoti duomenų įvertinimo ataskaitą;
- Galėsite įkelti naują failą tikrinimui.

Šios funkcijų aprašymas pateikiamas tolimesniuose skyriuose.

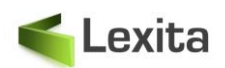

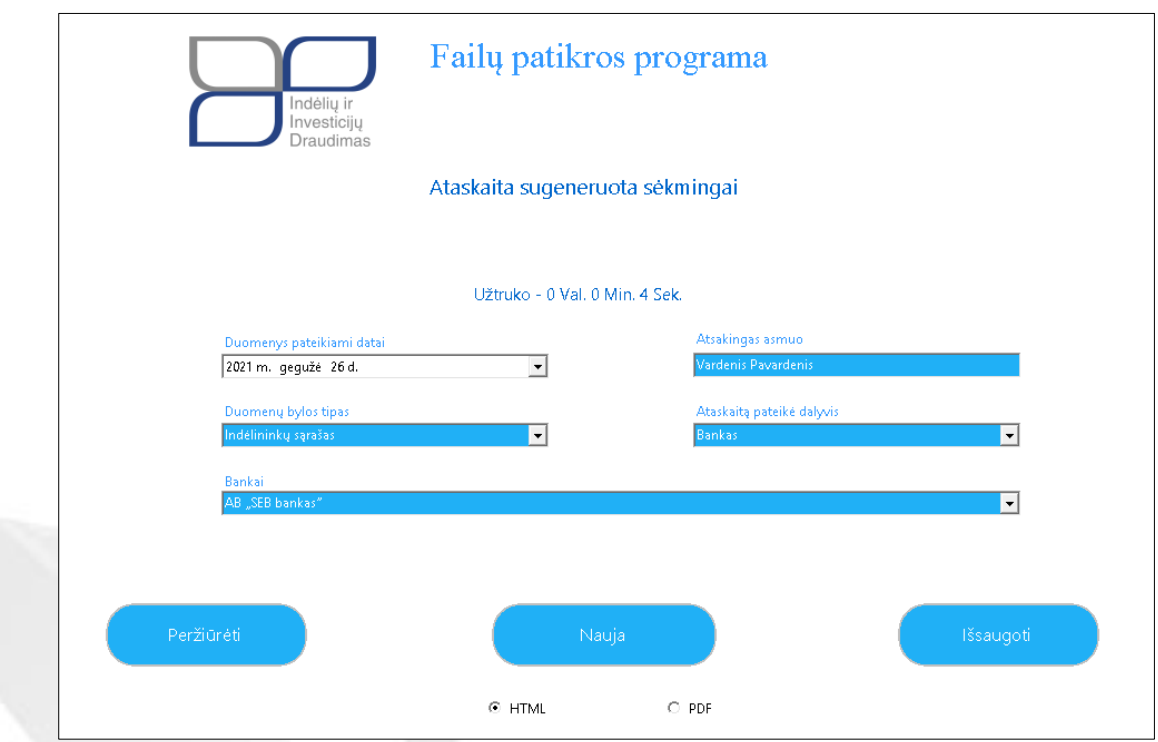

## <span id="page-6-0"></span>**2.1. Kaip peržiūrėti duomenų patikros ataskaitą**

Peržiūrėti duomenų įvertinimo ataskaitą galite atlikdami šiuos veiksmus:

- Pasirinkite kokiu formatu norite peržiūrėti ataskaitą:
	- o HTML (ataskaita bus atveriama naršyklėje);
	- o PDF (dokumentas bus atveriamas įrenginyje).

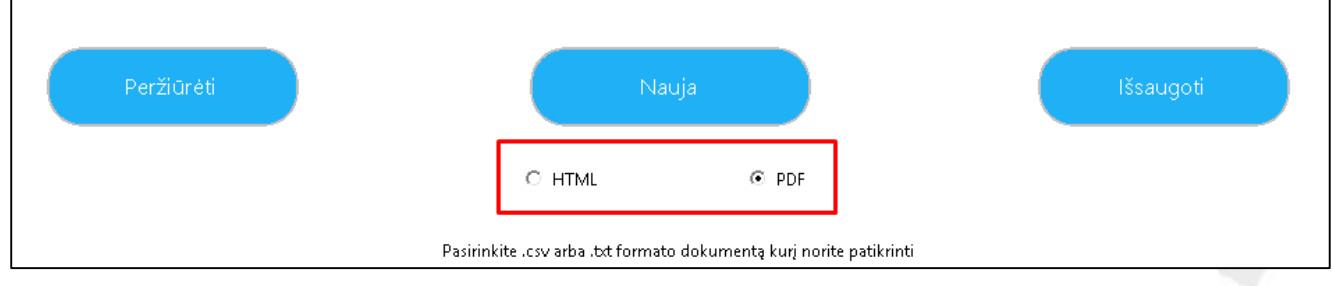

· Paspauskite mygtuką "Peržiūrėti":

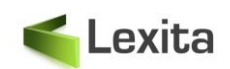

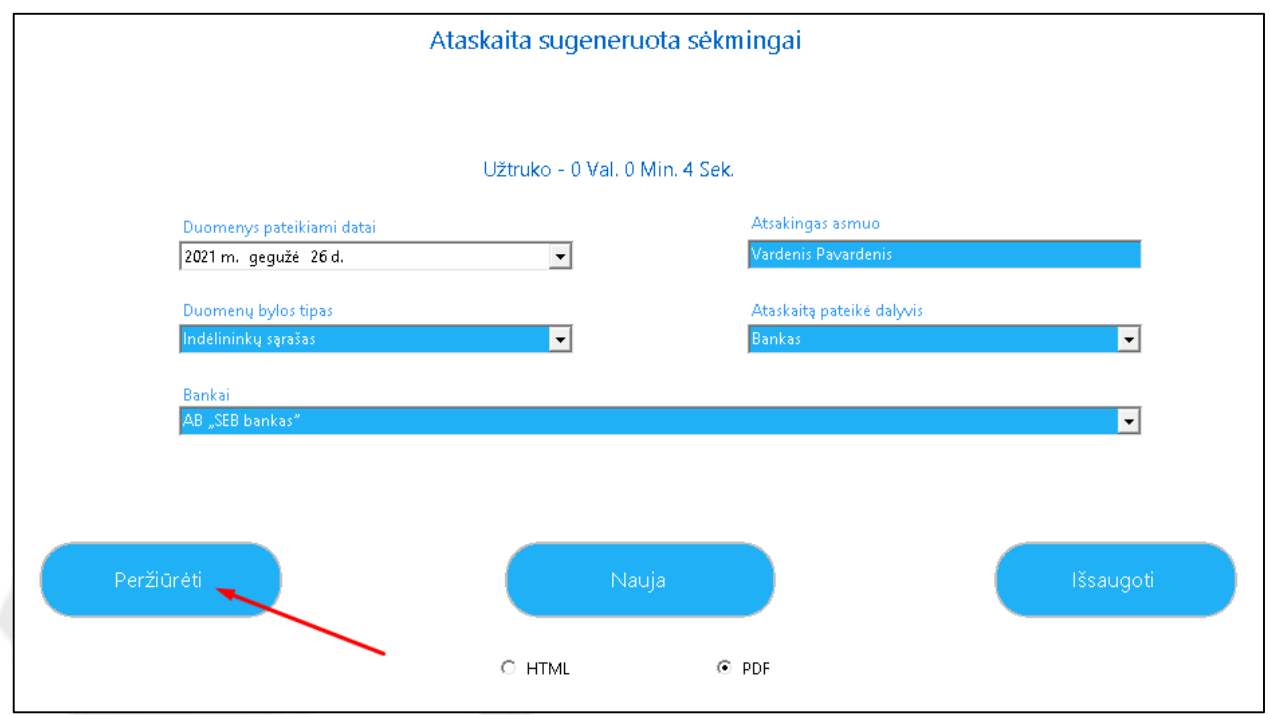

Duomenų įvertinimo ataskaitoje galėsite peržiūrėti šiuos duomenis:

Pagrindinę informaciją ir papildomus duomenis:

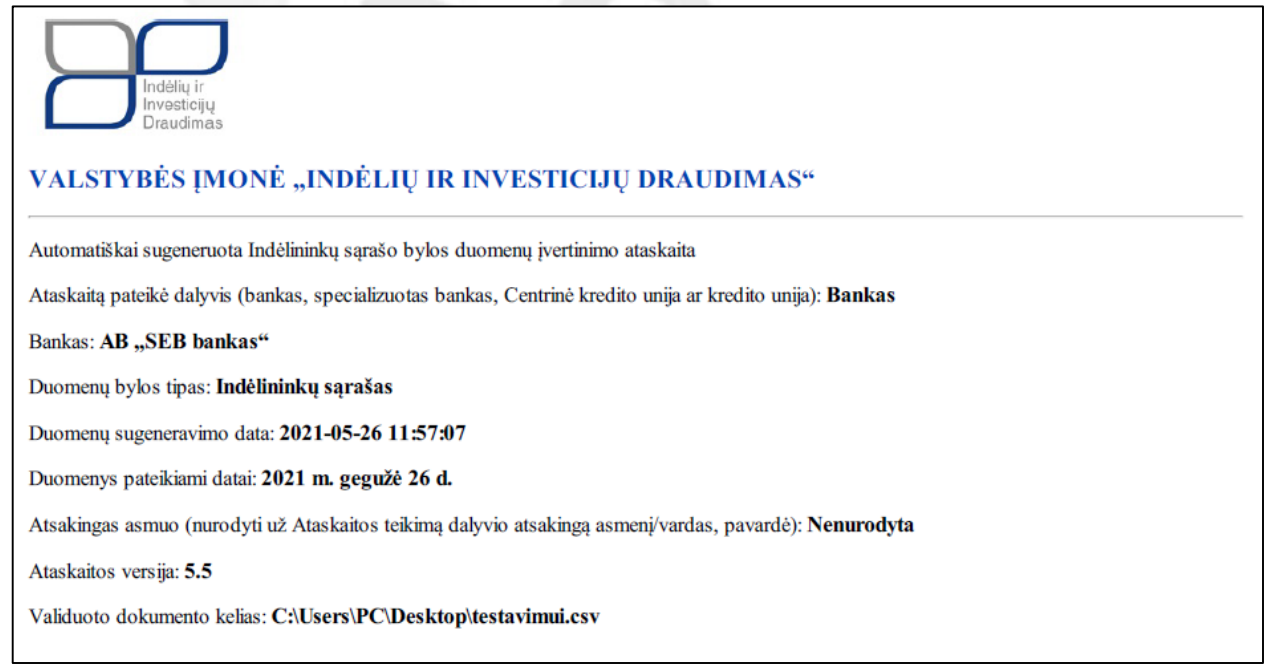

Patikrinto failo **statistinę suvestinę**:

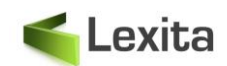

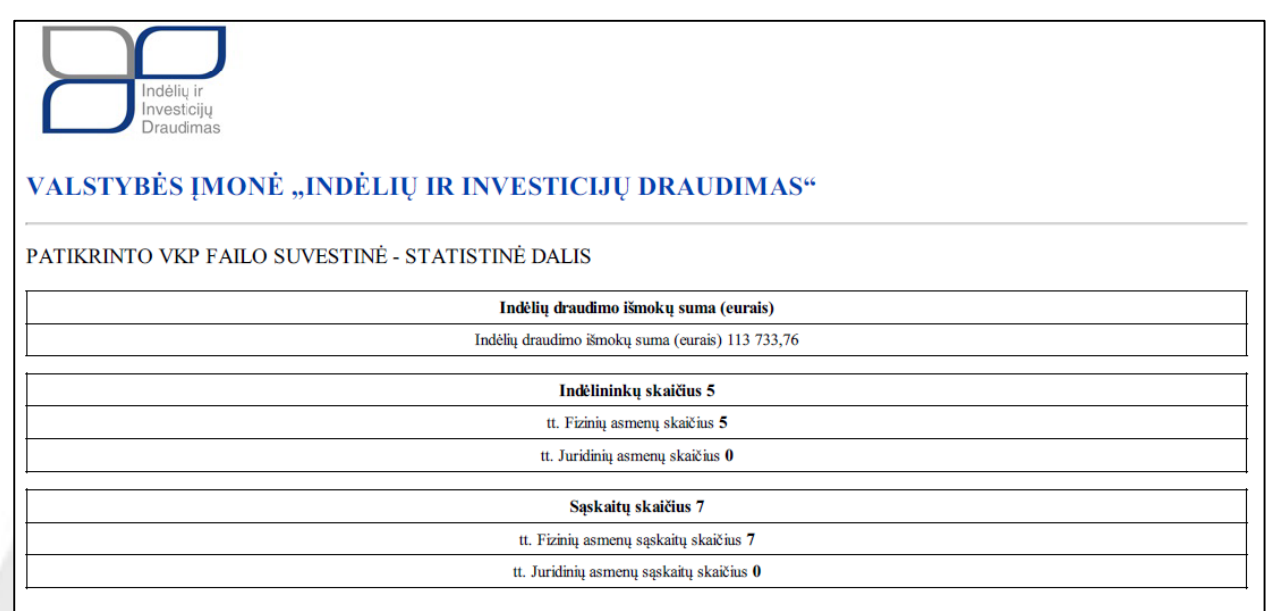

- Nustatytų klaidų suvestinę;
- **Duomenų tikrinimo detalizaciją**, kurioje bus pateikiami kiekvieno stulpelio klaidų/neatitikimų duomenys:

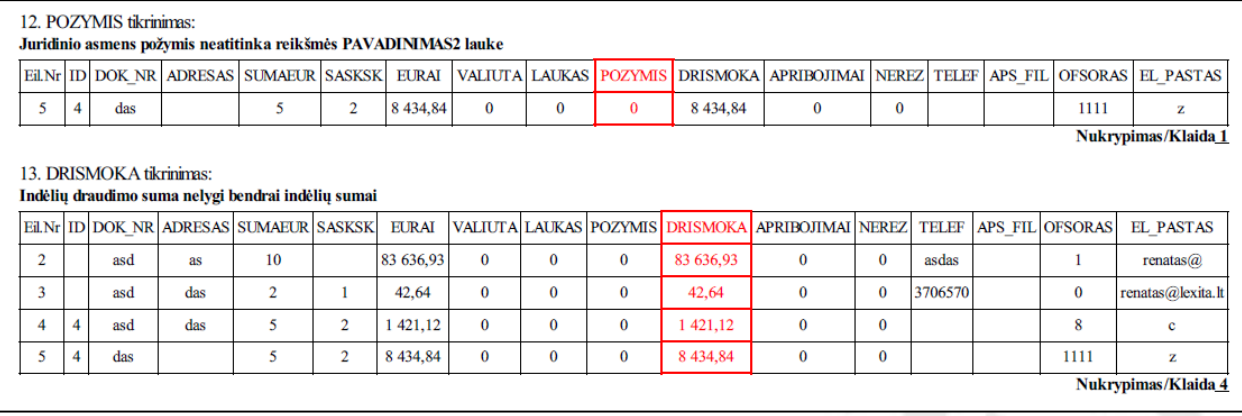

### **PASTABA!**

Kiekvienam stulpeliui pavaizduojamos tik pirmosios 100 eilučių kuriose aptiktos klaidos

## <span id="page-8-0"></span>**2.2. Kaip išsaugoti duomenų patikros ataskaitą**

Išsaugoti duomenų įvertinimo ataskaitą galite atlikdami šiuos veiksmus:

- Pasirinkite kokiu formatu norite išsaugoti ataskaitą:
	- o HTML
	- o PDF

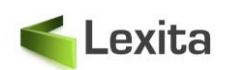

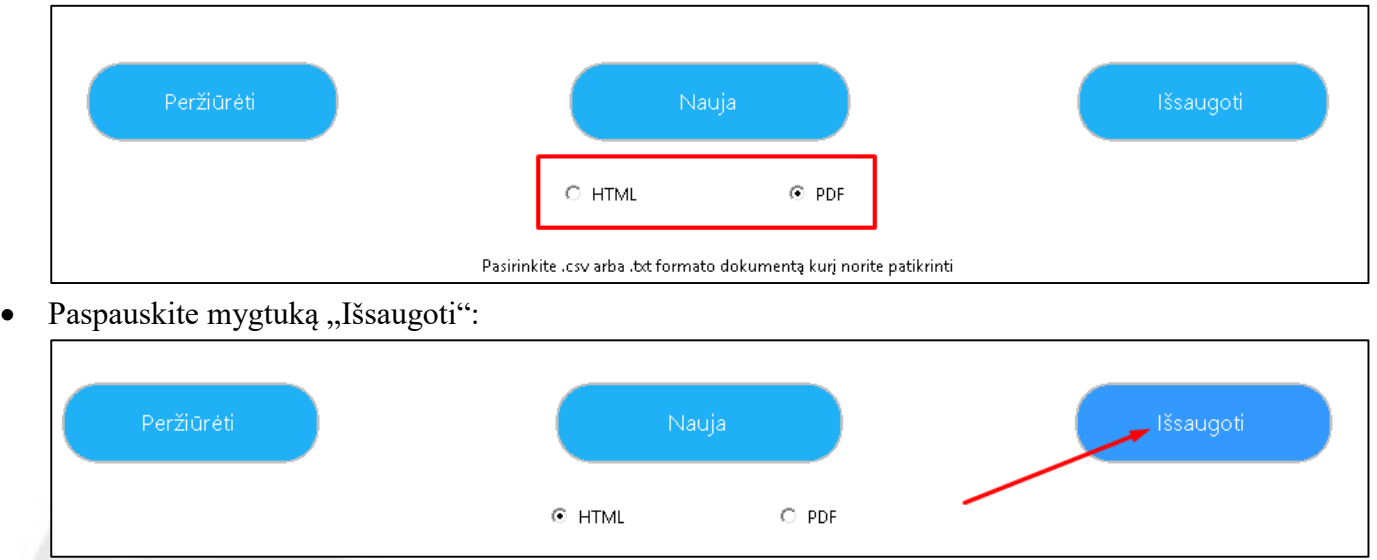

Pasirinkto formato failas bus atsiunčiamas į įrenginį.

## <span id="page-9-0"></span>**2.3. Kaip įkelti naują dokumentą patikros inicijavimui**

Norėdami įkelti naują failą duomenų tikrinimui, paspauskite mygtuką "Naujas" ir atlikite visus veiksmus, kaip nurodyta šio dokumento [2](#page-4-0) skyriuje ["DUOMENŲ PATIKROS INICIJAVIMAS"](#page-4-0).

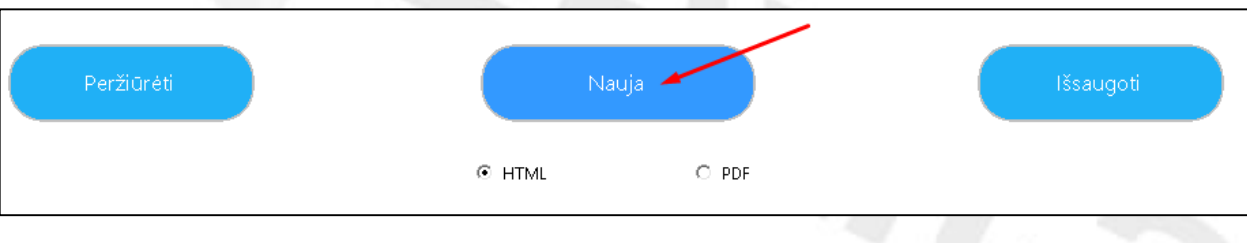

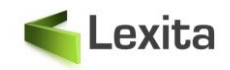

# **3. SISTEMINIŲ KLAIDOS PRANEŠIMŲ PAAIŠKINIMAS**

<span id="page-10-0"></span>Įkėlus failą tikrinimui Programos pagrindiniame lange gali atsirasti pranešimas su tekstu: "*Atsitiko klaida: uždarykite dokumentą arba patikrinkite ar dokumentas yra tinkamas"* (žr. Pav. 1).

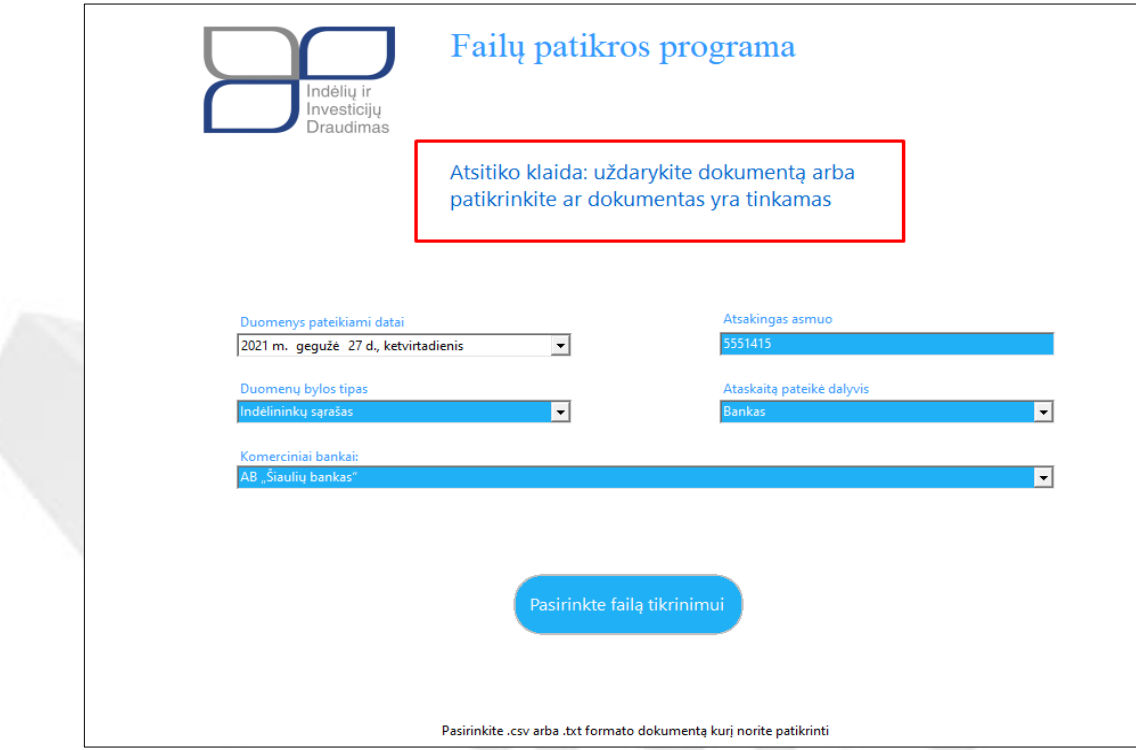

Pav.1 klaidos pranešimas po failo įkėlimo į Programą

Klaidos pranešimo priežastys ir sprendimo būdai pateikiami žemiau lentelėje:

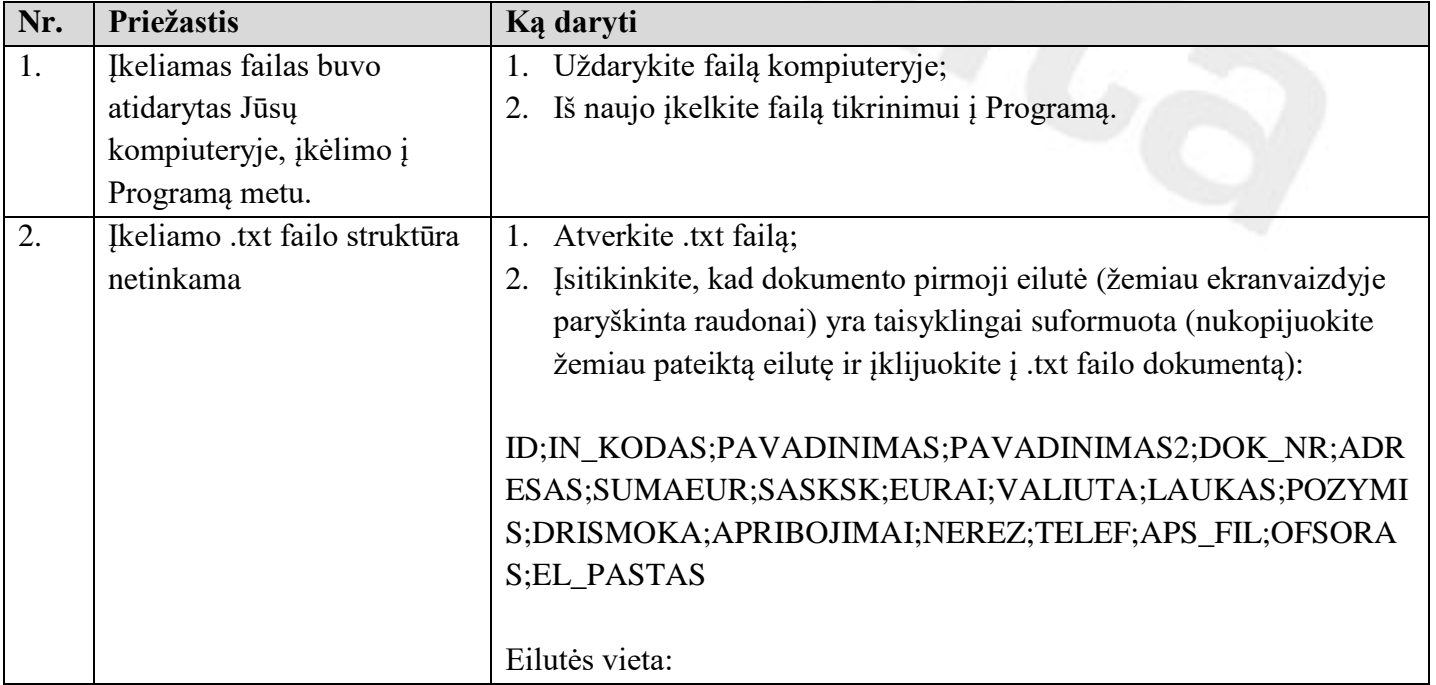

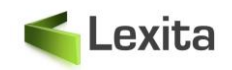

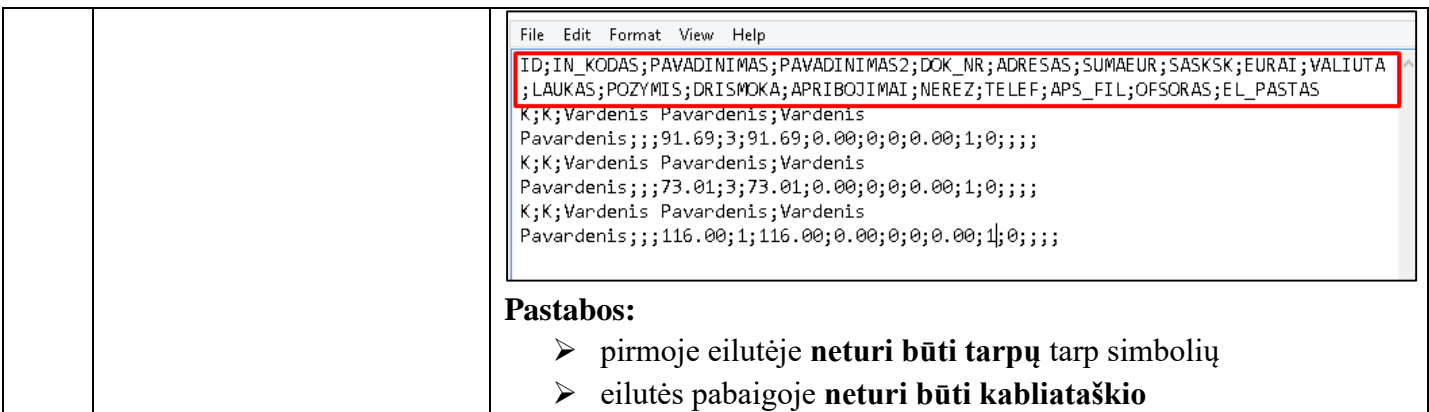

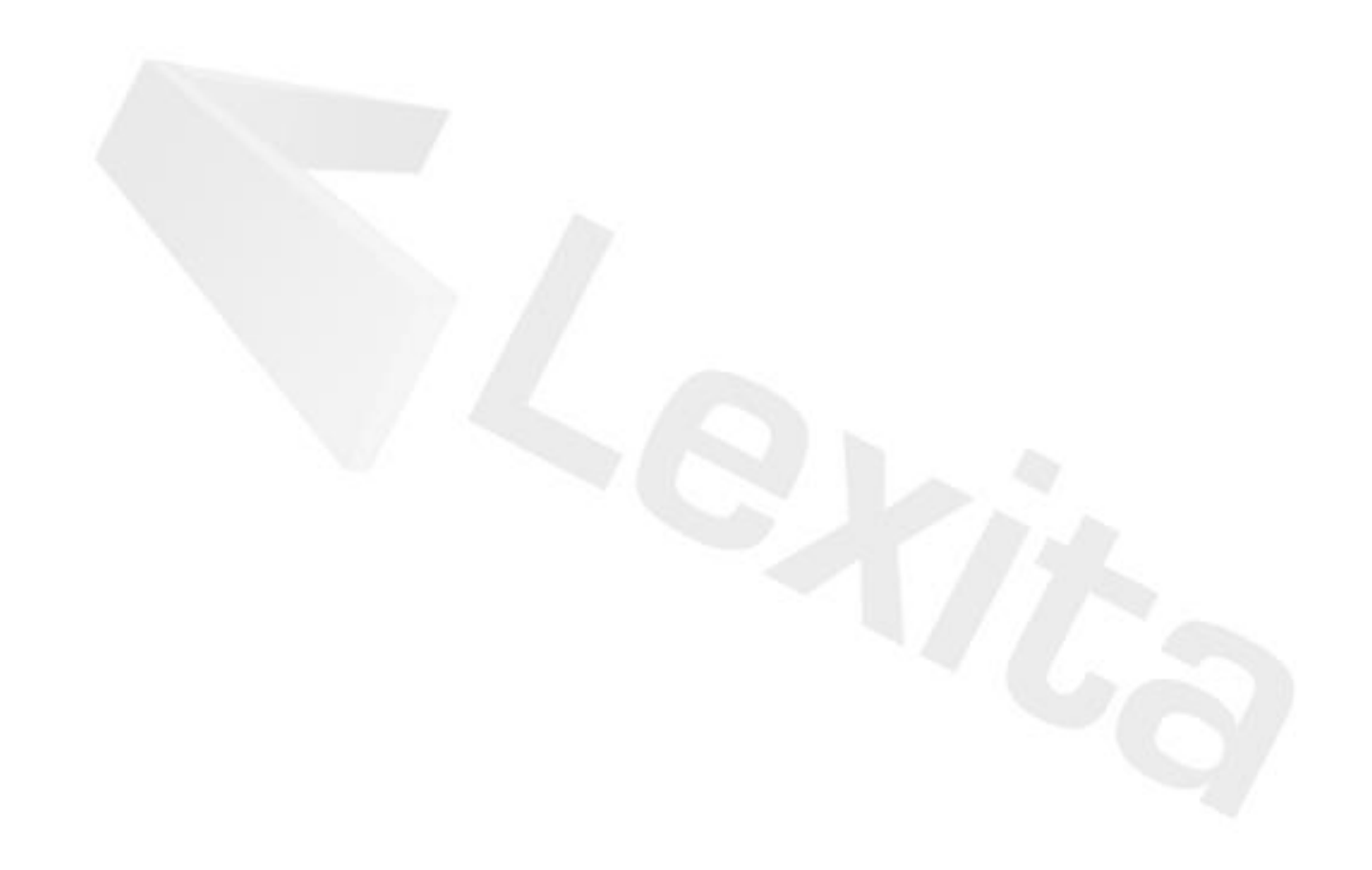